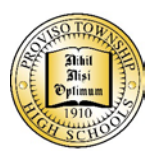

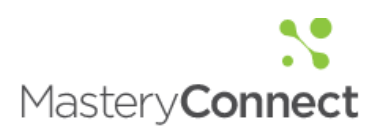

### **Purpose**

MasteryConnect is a tool to track student progress towards standards and to access district curriculum and assessments. Teachers can:

- Administer assessments online, with a mobile app, or with bubble sheets and get immediate results.
- Find assessments, lesson plans, activities, and videos in the MasteryConnect community.
- "Follow" colleagues to share assessments and data.

With MasteryConnect, teachers can work smarter, not harder, to assess student learning and make adjustments based on student progress.

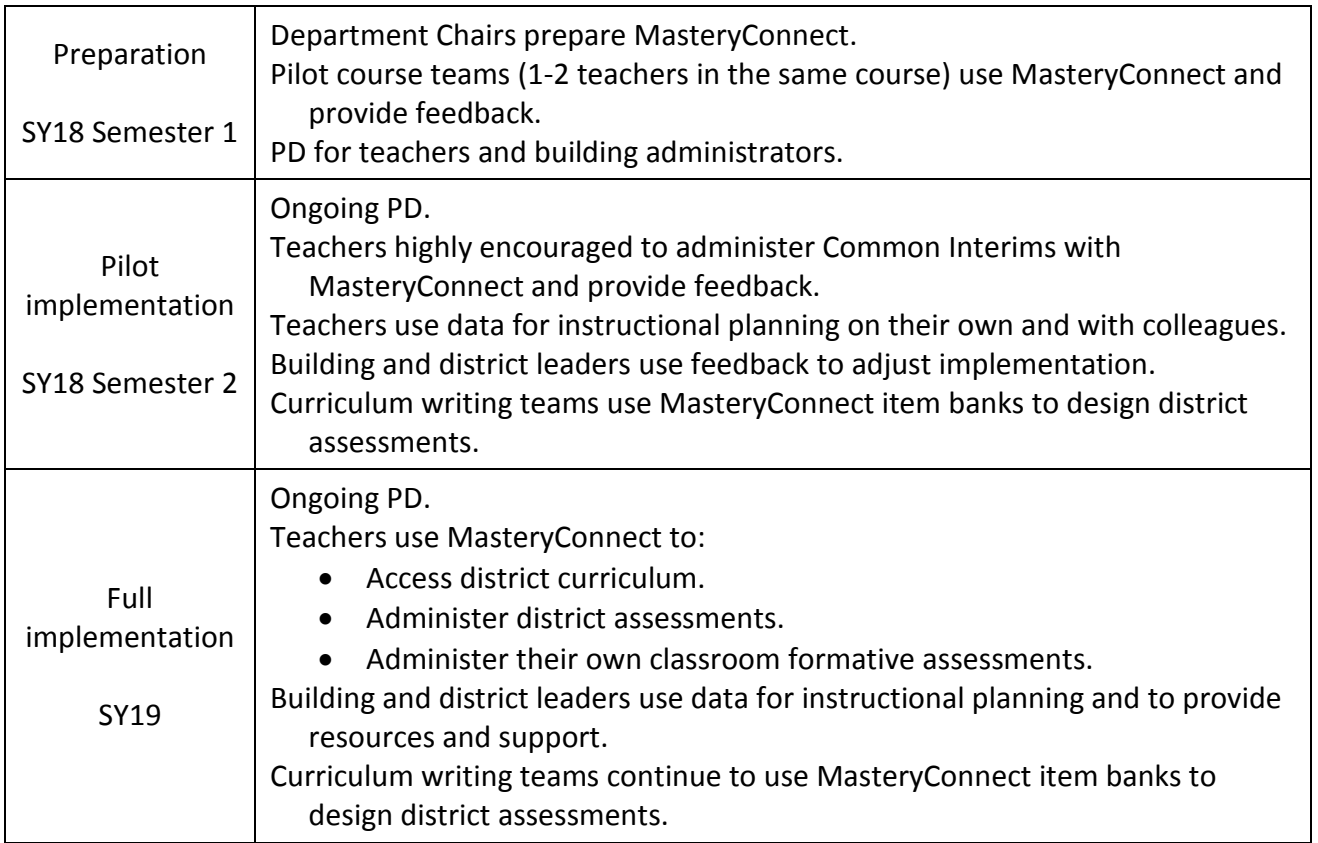

# **Timeframe**

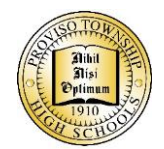

## **Getting Started for Teachers**

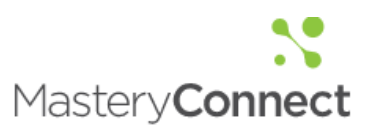

#### Intro videos

For a one-minute introduction, click [here.](https://vimeo.com/156029664) For a four-minute overview, click here.

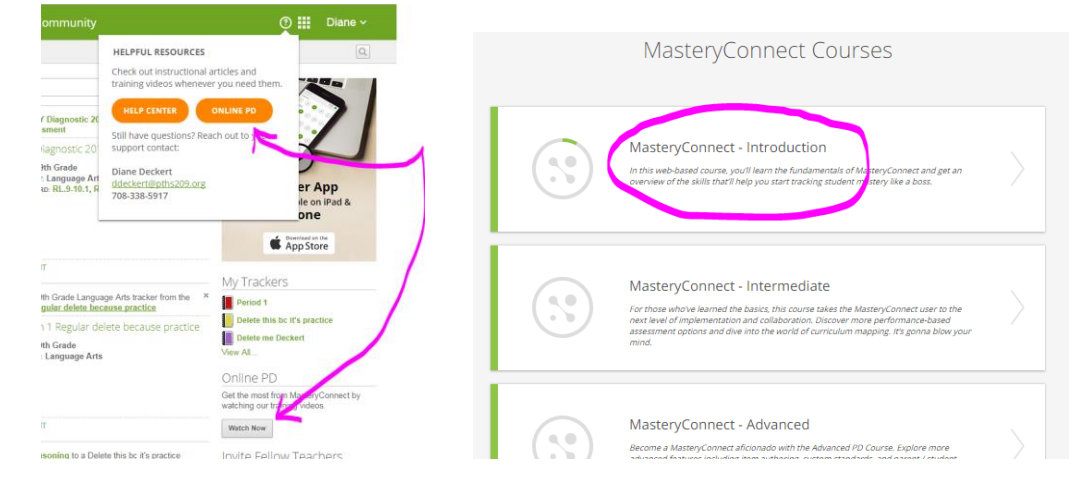

#### Where to start—MasteryConnect Introduction course

#### Where to start—MasteryConnect Help Center

- [Create a Tracker from a Shared Curriculum Map](https://help.masteryconnect.com/hc/en-us/articles/218815977-Create-a-Tracker-from-a-Shared-Curriculum-Map)
- [Create a Mastery Tracker](https://help.masteryconnect.com/hc/en-us/articles/218815897-Create-a-Mastery-Tracker)
- [Add an Assessment to Your Trackers](https://help.masteryconnect.com/hc/en-us/articles/218276878-Add-an-Assessment-to-Your-Trackers) (find an assessment in the Community)
- [Deliver a Benchmark with a Bubble Sheet](https://help.masteryconnect.com/hc/en-us/articles/218280018-Deliver-a-Benchmark-with-a-Bubble-Sheet)
- [Deliver an Assessment with a Web Browser](https://help.masteryconnect.com/hc/en-us/articles/218818657)
- [Create an Assessment](https://help.masteryconnect.com/hc/en-us/articles/201896557-Create-an-Assessment) (your own assessment)
- [Score an Assessment with GradeCam](https://help.masteryconnect.com/hc/en-us/articles/217945828-Score-an-Assessment-with-GradeCam)
- [Teacher Reports Overview](https://help.masteryconnect.com/hc/en-us/articles/218820147-Teacher-Reports-Overview)

#### Naming your trackers

You should name their trackers with course code, course title, course level, and section label (AB or XY at East and West) followed by their name and class period. This will make it easier for department chairs to push out district assessments and for teachers to "follow" each other to share trackers and assessments. E.g. *E312 English 2 Reg XY Bates Per5*

#### "Follow" your colleagues

"Follow" colleagues who teach the same course in Proviso so that you can share resources and discuss common data. You might also consider following colleagues in the MasteryConnect community who are teaching courses with the same standards. Learn how [here.](https://help.masteryconnect.com/hc/en-us/articles/201546536-Connect-and-Collaborate-with-the-Community)

#### Find helpful resources

Search for resources such as lesson plans, activities, videos, and assessments. Learn how [here.](https://help.masteryconnect.com/hc/en-us/articles/218819827-Resource-Pins-Overview)

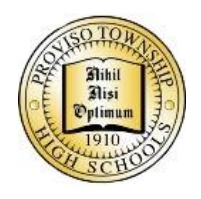

### **MasteryConnect Tips**

- *1.* To find your trackers and assessments easily, use naming convention--see *Getting Started for Teachers.*
	- a. You will have 2 trackers for each course: reg ed students and sped students. E.g.: *M146 Geometry Regular XY YourName Per4 M146 Geometry Regular AB YourName Per4*
- 2. To export scores into PowerTeacher Pro, your tracker must have students in alpha order by last name.
	- a. Sort students in a tracker with the sort button above the student names.
	- b. Click [here](https://help.masteryconnect.com/hc/en-us/articles/218818887-Export-Scores-to-a-Grade-Book) for more info or search for "export scores" in the Help Center.
	- c. You can export scores from 2 different forms of the same assessment into the same scoresheet in PowerTeacher Gradebook. Contact Diane Deckert for directions.
- 3. Students can use pencil or pen to fill in bubble sheets.
	- a. If student wants to change an answer on a bubble sheet, make an X through the wrong bubble and bubble in the correct answer. GradeCam will flag the answer and ask the teacher to verify before submitting.
- 4. Consider printing blank bubble sheets without student IDs or names and laminating them to use repeatedly with dry erase markers.
- 5. To share assessments with other teachers, use the orange button inside your tracker to create an assessment.
	- a. If you create an assessment through the gradebook function, you will not be able to share it with other teachers.
- 6. To delete a tracker, first archive it, next go to Trackers > Archived, and then delete.
	- a. Best practice is to archive trackers so that you can clone them for the next year.

#### **MasteryConnect Cut Scores PTHS D209**

The cut scores in MasteryConnect are set at 80% to indicate 80-100% as mastery and 50% to indicate 50-79% as near mastery. They serve to quickly identify students with different instructional needs. They are not meant to label students as much as to set expectations to guide teachers and students in the next steps of their learning.

Having a coherent set of cut scores throughout a district is essential for ensuring consistent assessment practice. The benchmark assessments in MasteryConnect such as district common interims use the cut scores below. We recommend that teachers use the same cut scores for their own assessments in MasteryConnect.

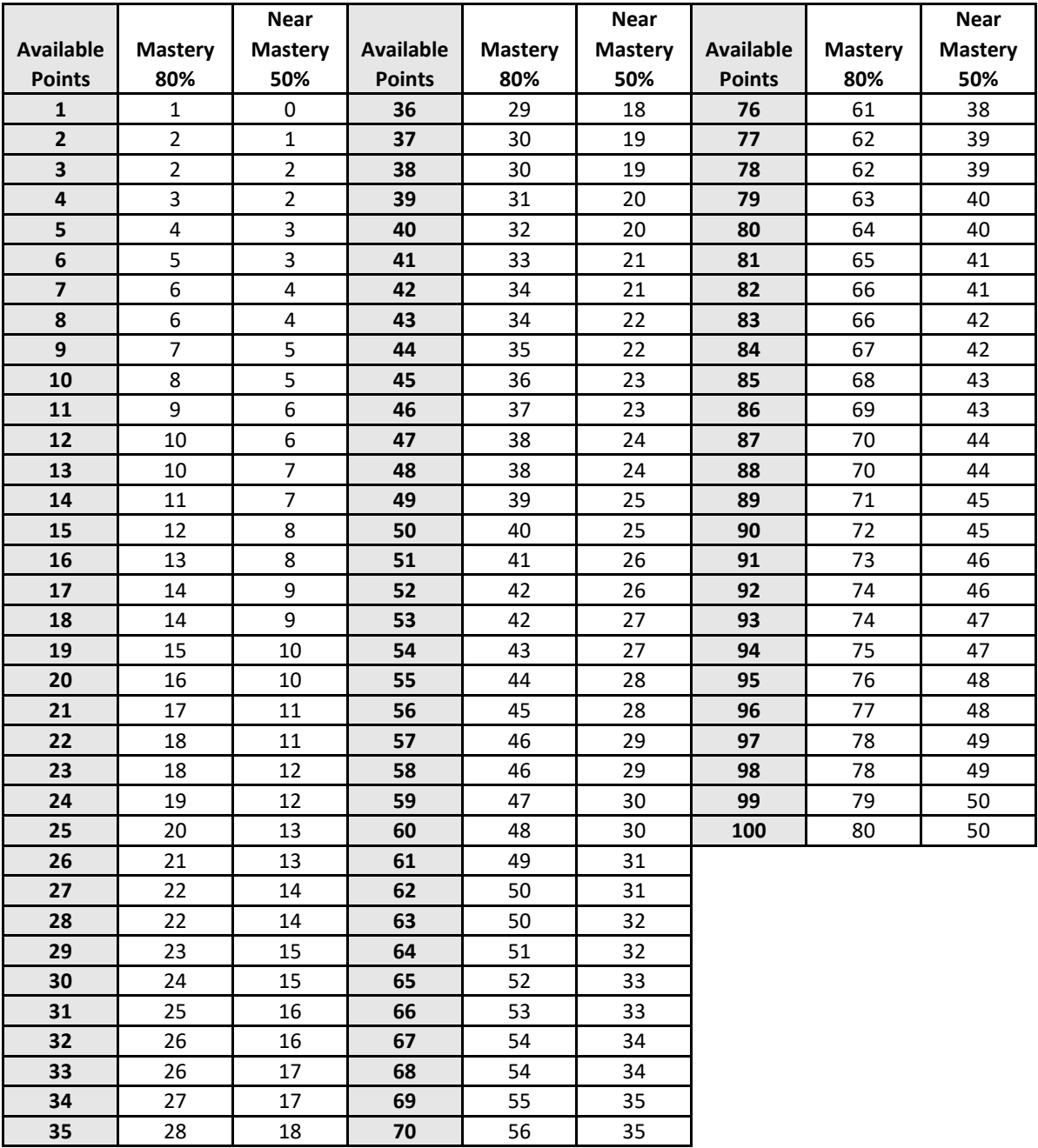

1/29/2018 Office of Assessment, Evaluation, & Research

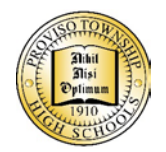

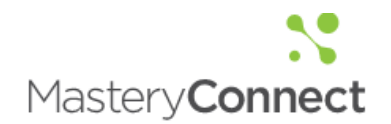

- 1. Is MasteryConnect for formative or summative assessments? *Both.*
- 2. Who sets mastery levels? *District set them at 80% near mastery and 50% remediation.*
- 3. How does the tracker show mastery from different assessments or over time? *Use the Timeline report in Student Reports.*
- 4. When is my data visible and to whom? *Teachers can share their data with colleagues. Building and district administrators can see aggregate data.*
- 5. Which privacy setting should I use? *Select "Make this material private to my district."*
- 6. How is this different from Gradebook? *MasteryConnect is used to assess and track mastery of standards while gradebook is used to enter scores for assignments and final exams and calculate grades.*
- 7. How does this work with Edgenuity, Write to Learn, Achieve 3000, and AgileMind? *Continue to give the curriculum-based assessments designed for these programs. MasteryConnect can be used for assessments that supplement them.*
- 8. How do teachers upload existing assessments? Word docs? PDFs? *Teachers create an answer key for each question of an existing assessment. Then they can print bubble sheets or have students take the assessment online. They can also enter rubric scores. They can upload a Word doc or PDF of the assessment questions. When they share their trackers with course team colleagues, everyone can access the assessment. Go to the Online PD link in MasteryConnect and go to the Introductory Course videos and watch "Add a Multi-Standard Assessment," "Raw Scores Assessment," or "Deliver an Online Assessment."*
- 9. Is there a way to play with a tracker? Videos are good but also need to play. *Yes. Set up a tracker and add "delete me" at the end of the title. To delete it when you're through playing, first archive the tracker and then delete it.*
- 10. Can a tracker have non-assessed standards? *Yes. Create a unit for non-assessed standards that can be hidden if desired.*